# **管理ツール操作マニュアル**

# **第1版**

令和5年12月

川崎市健康福祉局

## 目次

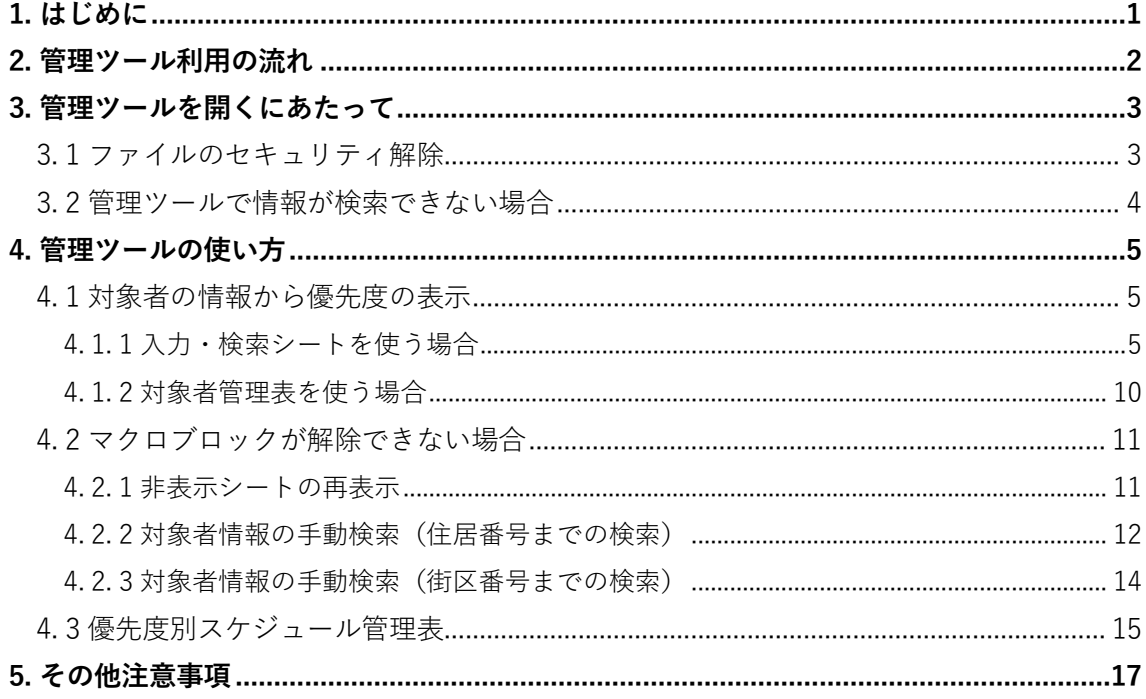

## **1. はじめに**

「災害時個別避難計画の作成対象者管理ツール」(以下、「管理ツール」という。)は、 川崎市において、要支援者の個別避難計画を作成する際、作成支援者へのサポートツー ルとして、

- ① 要支援者の災害危険性(自動または手動)の検索
- ② 指定緊急避難場所(1 箇所)と、最寄りの指定緊急避難場所(2 箇所)の検索
- ③ 要支援者の基本情報、本人・世帯の状況、住居の状況と①より、個別避難計画作成 の優先度を表示
- ④ ③の情報を優先度順に整理し、事業所ごとの個別避難計画の作成・管理計画を補助

を行うツール(エクセルファイル)となっています。

ご使用されているパソコンの状態(主にエクセルのマクロブロック)により、①、②、 ④が自動で検索できないこともありますが、その場合はエクセルファイル内にあるリス トから手動で検索し、③において優先度を検索することが可能です。

また、①、②は要支援者の住所より検索しますが、「住居表示が未実施である」、「新 (または旧)住所である」などの理由により、一部、正確性に問題がある場合がありま す。

管理ツールの情報が絶対的な情報ではありませんので、検索後にはハザードマップを 直接ご確認ください。

また、②においては、最寄りの指定緊急避難場所への距離が示されますが、要支援者 宅と指定緊急避難場所の 2 点間を結ぶ直線距離となっておりますので、実際には表示さ れる距離より長い距離を移動して避難することを念頭に置いてご検討いただきたいと思 います。

管理ツールが個別避難計画作成支援者の皆様にとって、役に立つツールとなることを 願っております。

## **2. 管理ツール利用の流れ**

管理ツールの利用の流れは次のとおりです。

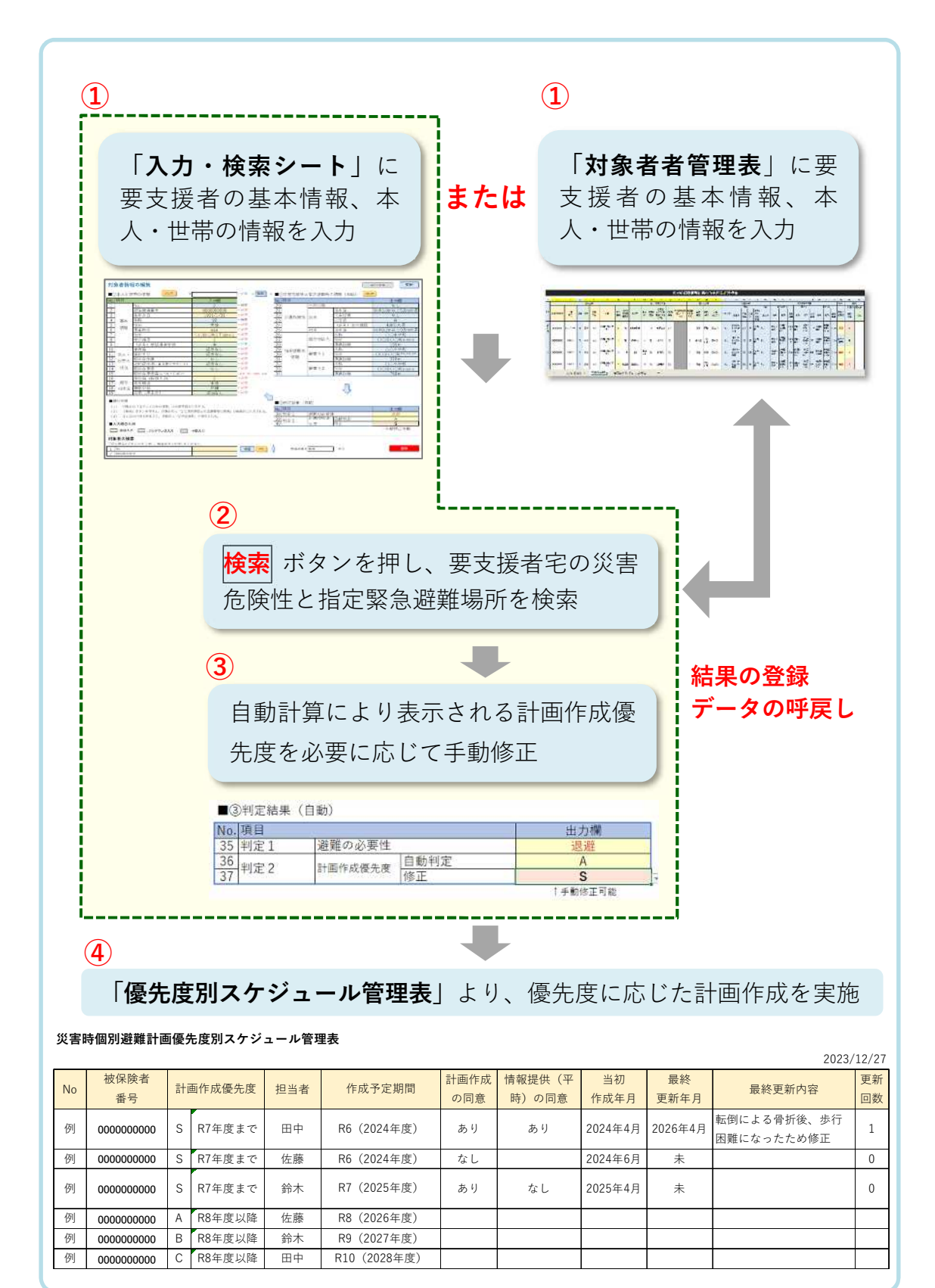

## **3. 管理ツールを開くにあたって**

#### **3. 1 ファイルのセキュリティ解除**

管理ツールのセキュリティを解除するため、ファイルを開く前に次の操作を行います。

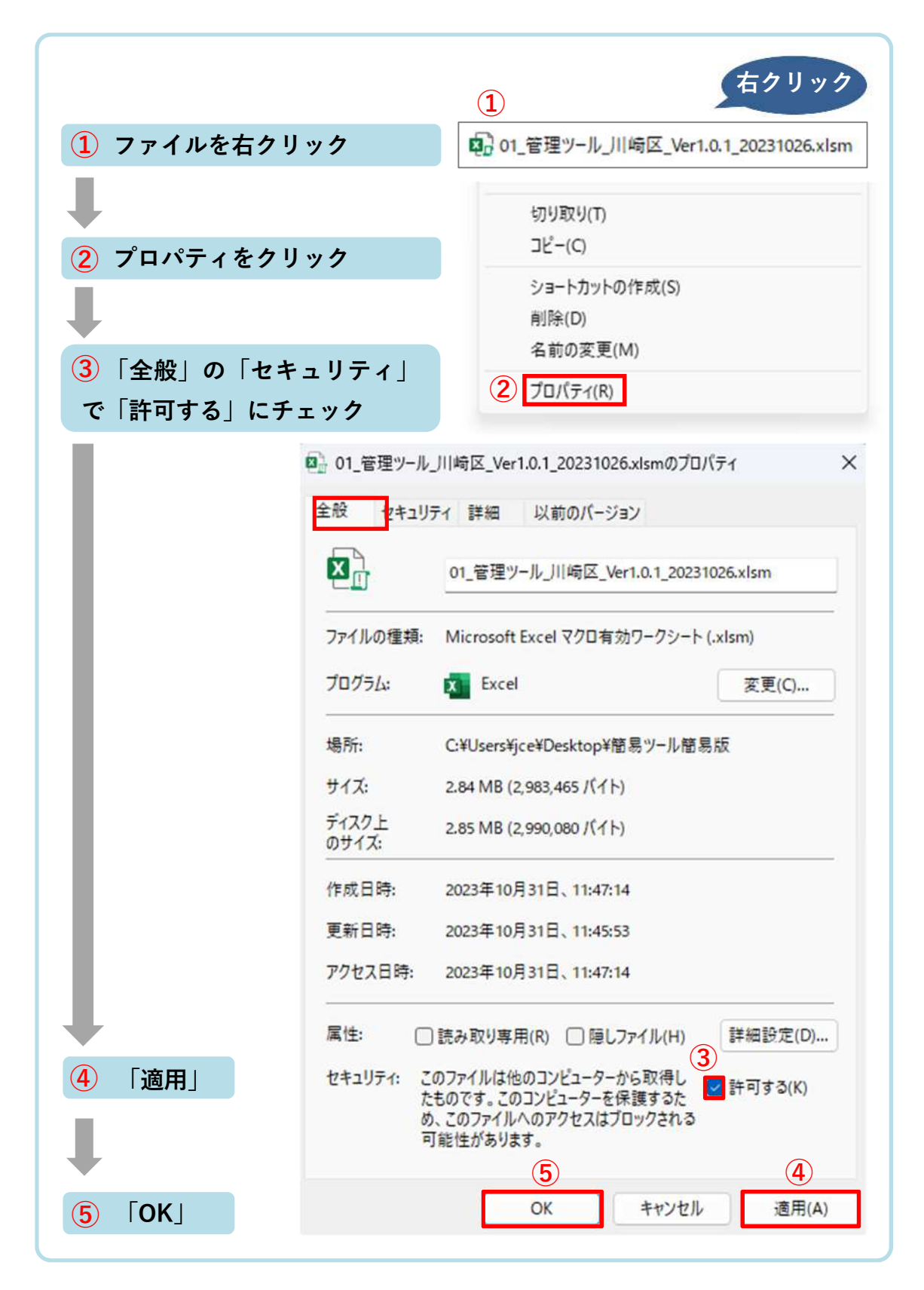

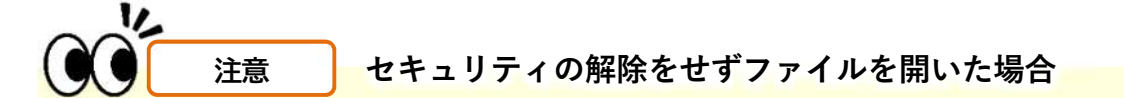

セキュリティの許可をせずファイルを開いた場合は、次のような赤いバーのメッセ ージが表示され、自動検索機能を使用できません。

図 セキュリティ リスク このファイルのソースが信頼できないため、Microsoft によりマクロの実行がブロックされました。 詳細を表示

■■ セキュリティの解除でファイルがスムーズに開いた場合は「4.管理ツールの使い 方(p.5)」へ移動してください。

#### **3. 2 管理ツールで情報が検索できない場合**

管理ツールで情報が検索できない場合は、Microsoft のセキュリティ対策によりマクロ の実行がブロックされている可能性があります。また検索対象の住所に問題がある場合 が考えられますので、問題のケースに応じて次の設定を行ってください。

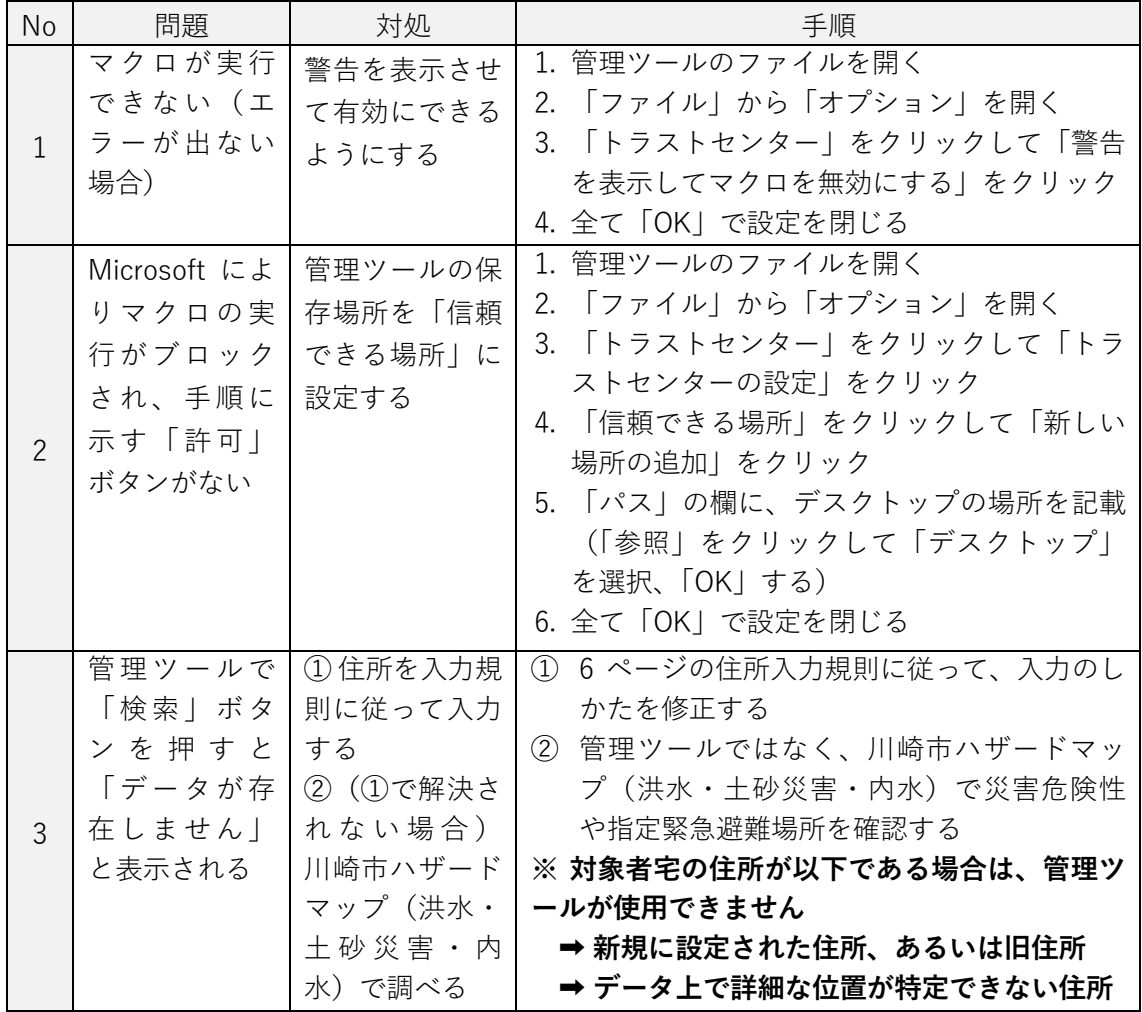

なお、どうしてもマクロブロックが解除できない場合は「4. 2 マクロブロックが解除 できない場合(p.11)」を参照し、手動で検索を行います。

## **4. 管理ツールの使い方**

**4. 1 対象者の情報から優先度の表示**

**4. 1. 1 入力・検索シートを使う場合**

### **入力・検索シートの概要**

- 入力・検索シートは、対象者ごとに情報を入力して検索し、計画作成優先度などの 結果を確認するためのシートです。
- 左列(緑色欄)に対象者 1 人 1 人の基礎情報を入力後、検索ボタンを押すことによ り、右列(青色欄)に災害危険性と指定緊急避難場所、避難の必要性、個別避難計 画作成の優先度が自動的に表示されます。

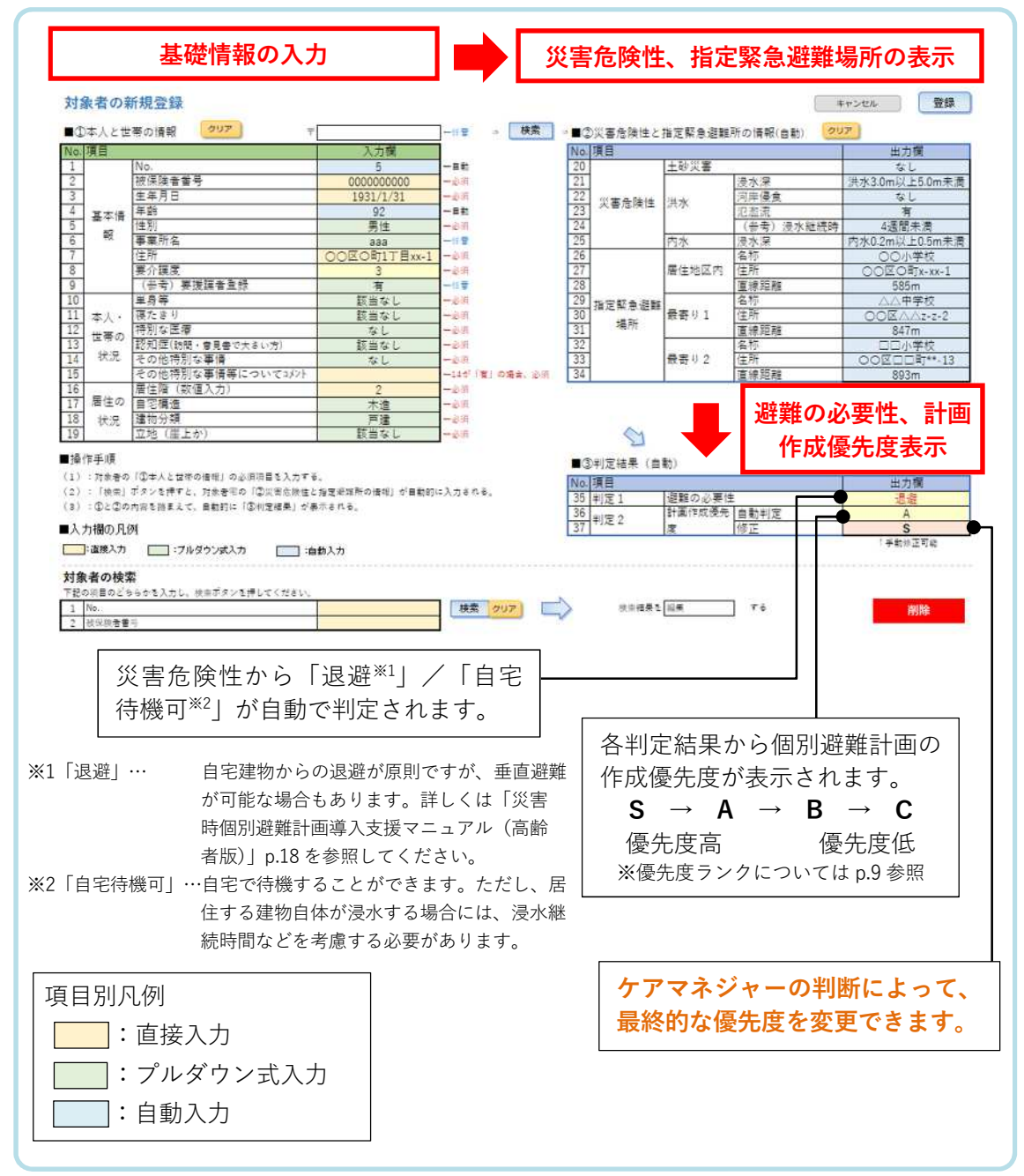

## **入力・検索シートの使い方**

- 入力・検索シートの中央下部の**クリアボタン**(下図①)を押し、あらかじめ入力さ れていたデータを消去します。
- 「①本人と世帯の情報」を入力します。 この際、住所の入力規則は次のとおりです。 検索可能:〇〇区〇〇町〇丁目△番地□号(全角半角区別なし) 検索可能:〇〇区〇〇町〇-△-□(全角半角区別なし) 検索**不可**:〇〇区〇〇町〇の△の□
- 入力・検索シートの中央上部の**検索ボタン**(下図③)を押します。
- 入力・検索シートの②③(NO.20〜NO.35 まで)に情報が自動で表示されます。 (表示までにタイムラグと画面の乱れがあります)
- ※ 入力・検索シートで検索・表示された結果は、登録ボタンを押すことで対象者管理 表に自動で整理されます。
- ※ 入力・検索シートの各入力項目の詳しい解説は次頁以降を参照してください。

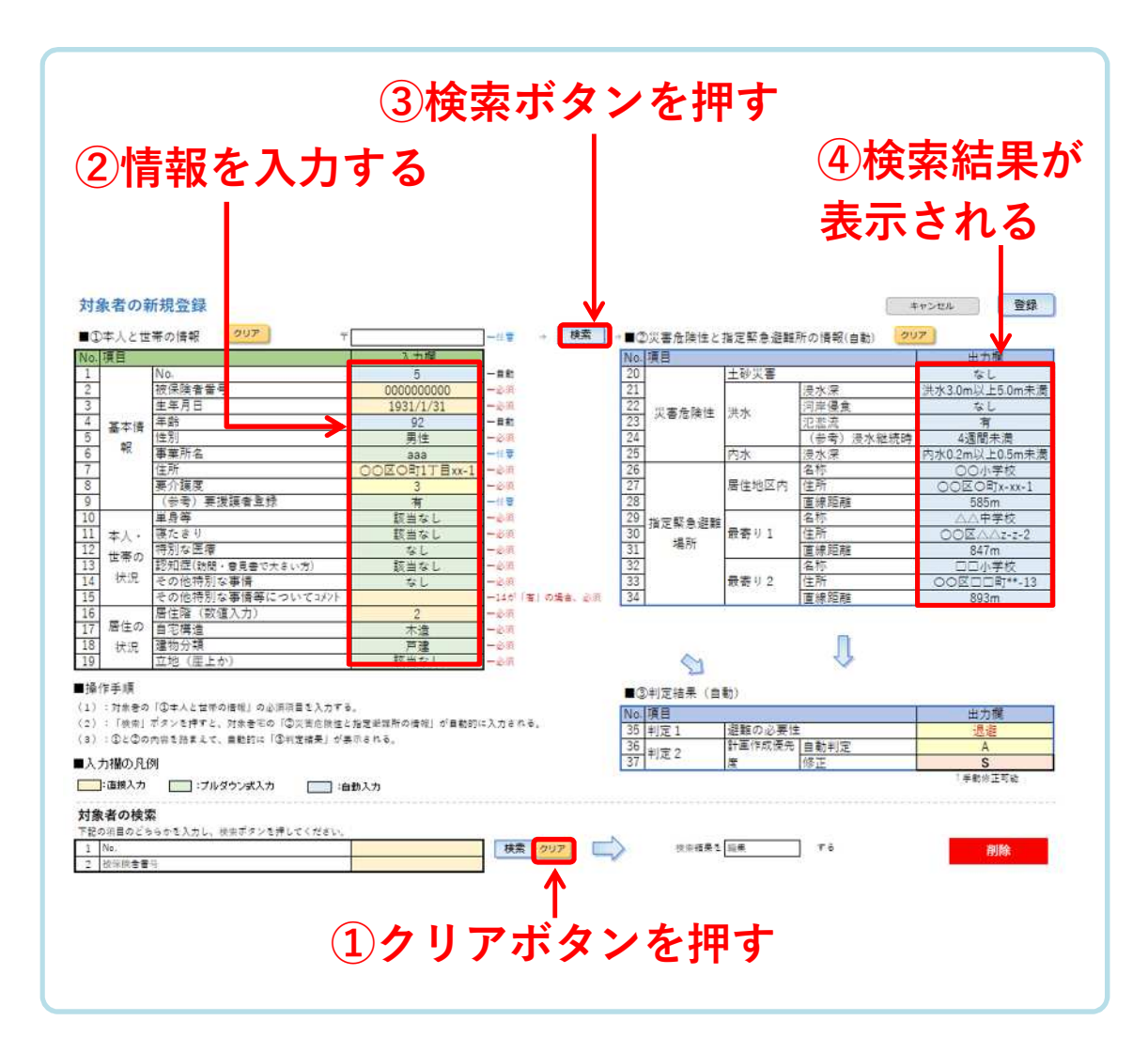

## **各入力項目の解説**

- 「①本人と世帯の情報」入力後に、右側の検索ボタンを押すと、「②災害危険性 と指定緊急避難場所の情報」が自動で表示されます。(表示まで若干のタイムラ グあり/画面が一時的に乱れます)
- 住所欄の入力のみでも「②災害危険性と指定緊急避難場所の情報」を検索でき ます。
- 住所の入力規則は次のとおりです。 検索可能:〇〇区〇〇町〇丁目△番地□号(全角半角区別なし) 検索可能:〇〇区〇〇町〇-△-□(全角半角区別なし) 検索**不可**:〇〇区〇〇町〇の△の□

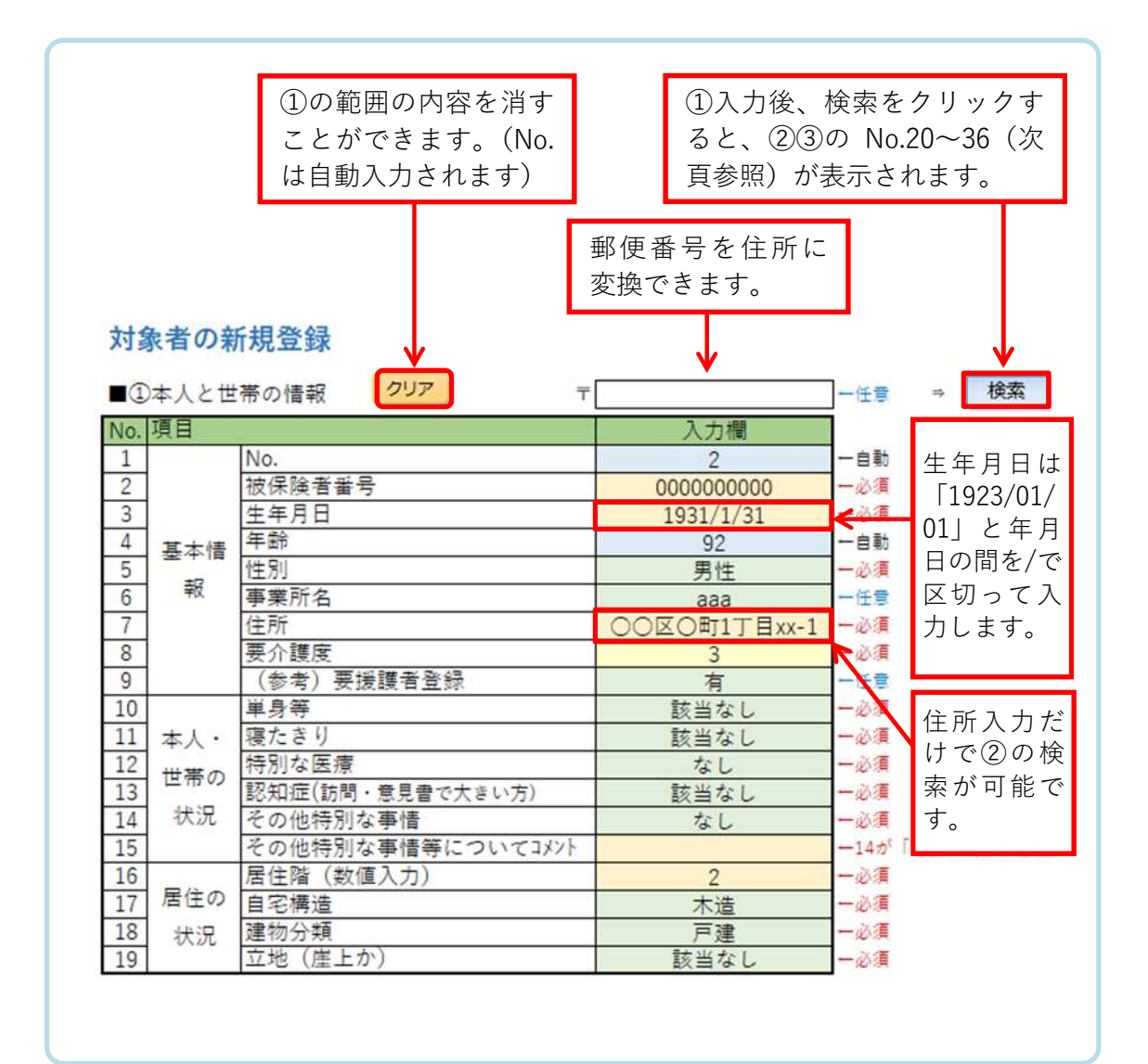

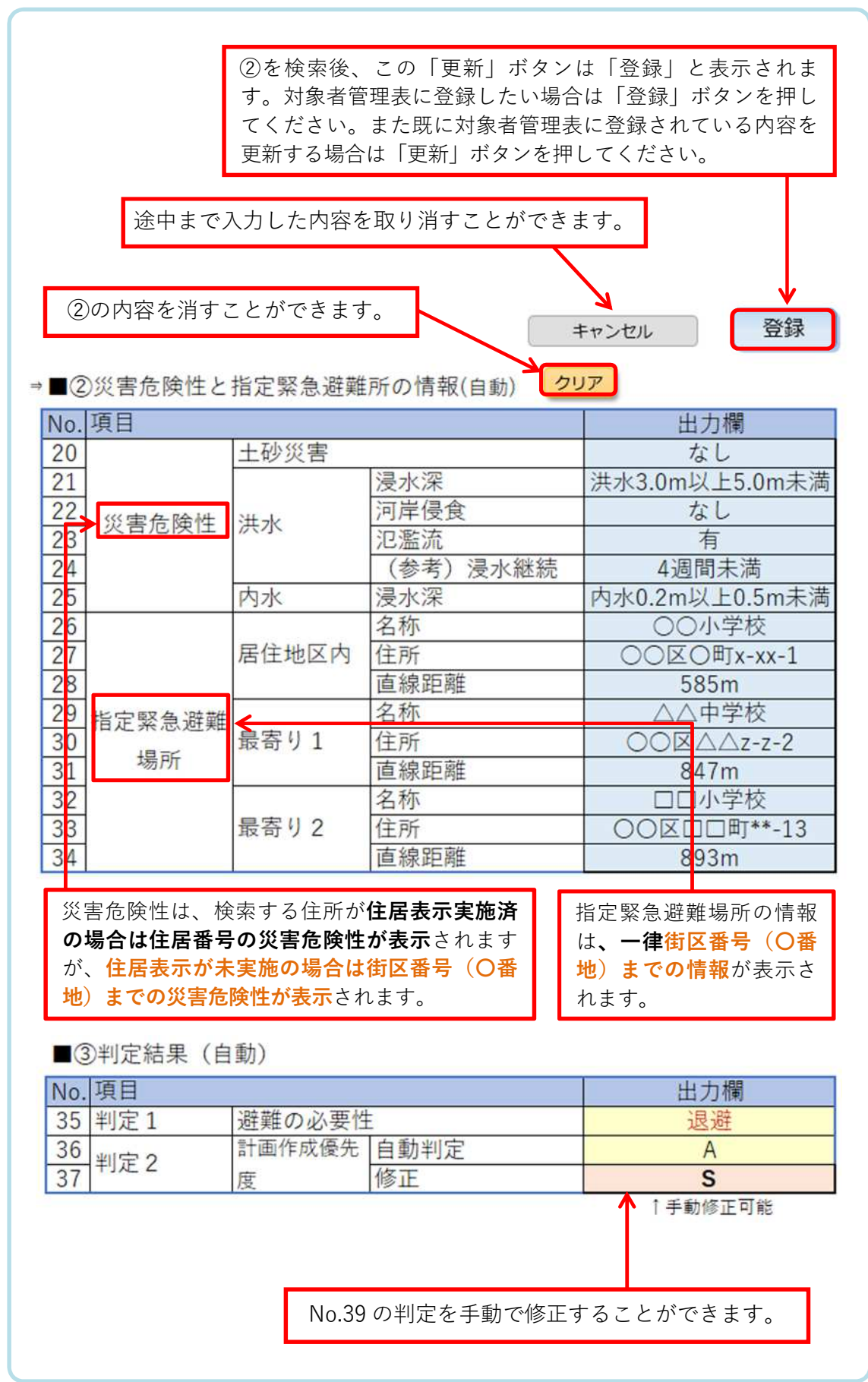

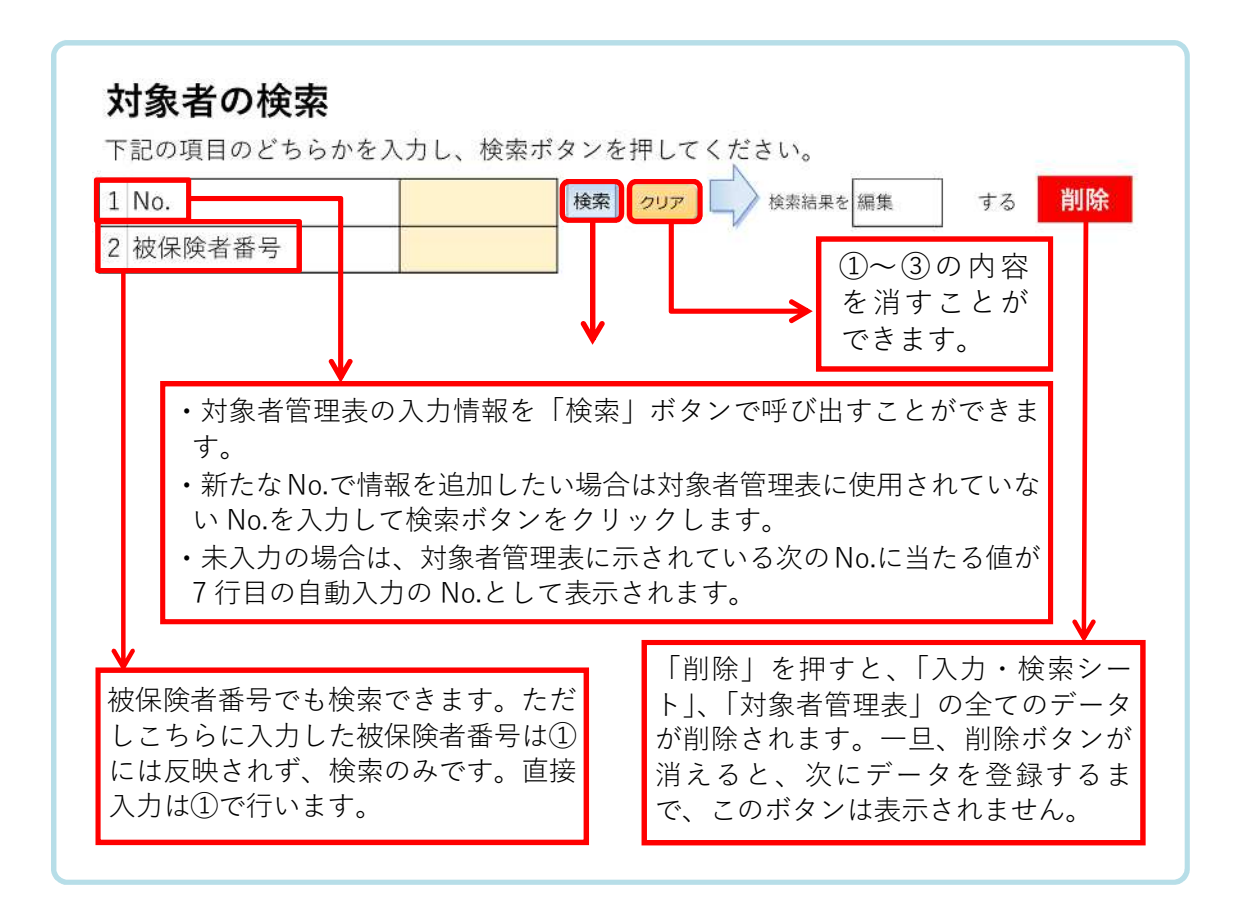

| 判定基準           |                                                                               |                          |                                                                                                    | ランク | 作成時期             |
|----------------|-------------------------------------------------------------------------------|--------------------------|----------------------------------------------------------------------------------------------------|-----|------------------|
| 害<br>で危険な区域に居住 | ハ<br>ザ<br>$\mathsf{F}^*$<br>$\overline{\prec}$<br>ップ<br>(洪水、<br>内<br>水<br>土砂災 | 避難の必要性<br>$\ddotsc$<br>有 | 要介護3以上で単身等(独居、高齢者世帯、<br>同<br>居家族の一時的不在または日中独居)<br>要介護3以上で寝たきり (障害高齢者の日常生<br>活自立度ランクB以上)<br>要介護3以上で特別な医療を受けている (認定<br>調査票の処置内容、特別な対応が1以上ある) | S   | 令和 7 年度<br>までに作成 |
|                |                                                                               |                          | 要介護3以上で単身等/寝たきり/特別な医療を<br>受けている者 以外<br>要介護3未満でも認知症で独居など                                                                                    | A   | 令和 8年度<br>以降     |
|                |                                                                               | f(x(x))                  | 要介護3以上                                                                                                    | B   |                  |
| 上記以外           |                                                                               |                          | C                                                                                                    |     |                  |

【参考】表 管理ツールによる計画作成優先度の標準的な判定基準

(※)避難の必要性「低」とは、自宅建物では居住階未満の浸水のみが想定され、自宅待機が可 能であると判断される場合です。ただし、浸水継続時間が長ければ(本人・世帯の状況により基 準は異なります)、優先度を上げるなど調整してください。

## **4. 1. 2 対象者管理表を使う場合**

#### **対象者管理表の概要**

- 「入力・検索シート」で検索・表示し、登録することで、登録された全ての対象者 の情報を、「対象者管理表」で一覧化することができます。
- 「入力・検索シート」と同様に、対象者の基礎情報を入力し検索することも可能で す。「入力・検索シート」では対象者ごとにデータを表示しているのに対し、「対象 者管理表」では、複数人の対象者の情報を一気に検索、表示することができます。

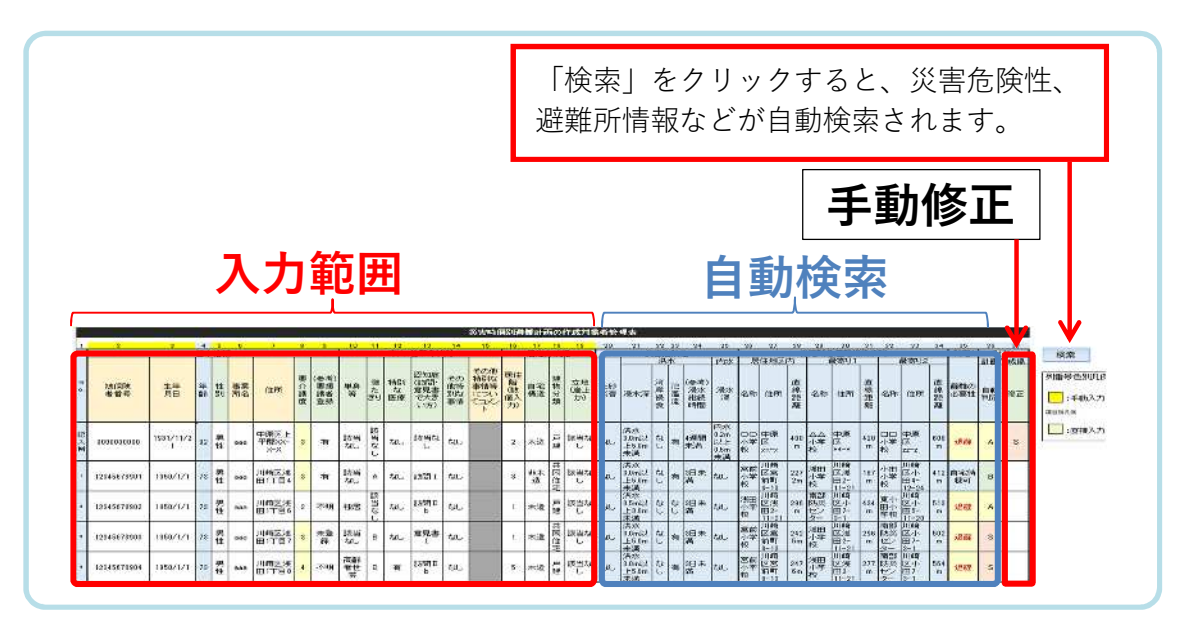

## **対象者管理表の使い方**

- 対象者管理表の基本情報、本人・世帯の情報、居住の状況を入力(下図①)します。 (複数の情報を入力し、検索できる点が入力・検索シートと異なる点です)
- 右上にある検索ボタン(下図②)を押します。
- 20〜35 列(T 列〜AM 列)に検索結果が自動で表示されます。 (表示までにタイムラグと画面の乱れがあります)

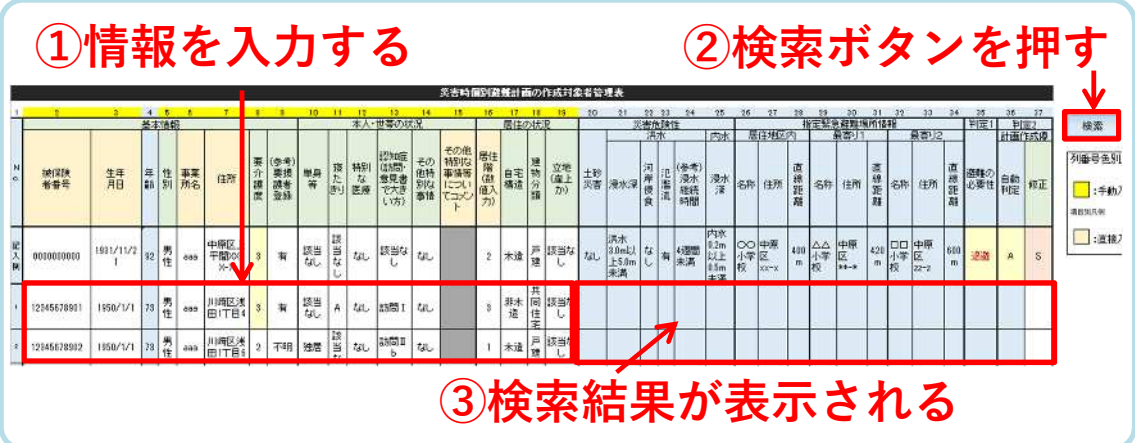

### **4. 2 マクロブロックが解除できない場合**

「3.2(p.4)」で示したエクセルの設定変更を実行してもマクロブロックが解除されな かった場合は、次の操作により手動で検索し、対象者管理表に災害危険性や指定緊急避 難場所の情報を入力します。(この場合、入力・検索シートは使いません。)

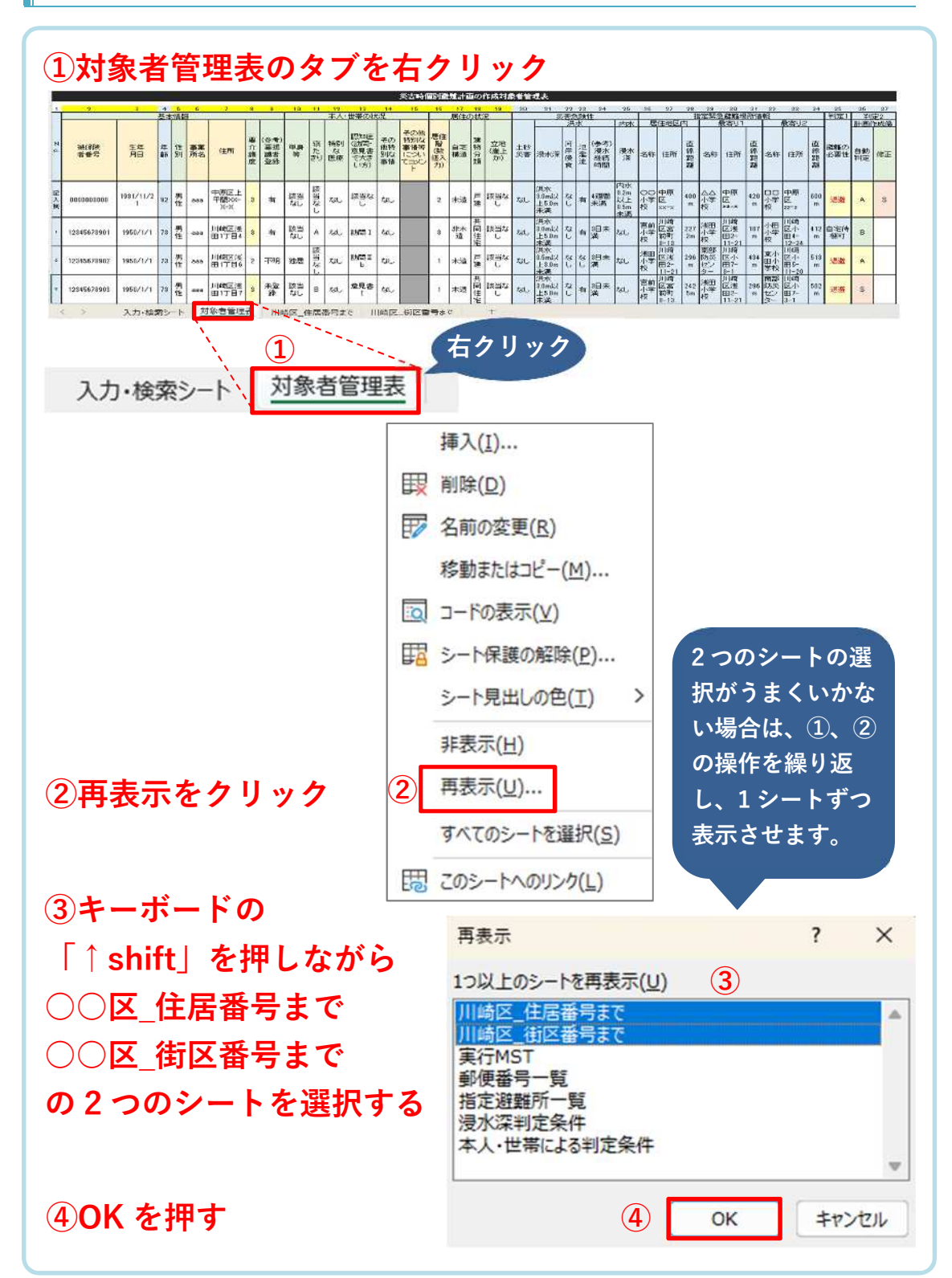

## **4. 2. 1 非表示シートの再表示**

#### **4. 2. 2 対象者情報の手動検索(住居番号までの検索)**

- ① 「〇〇区̲住居番号まで」のシートを表示し、A 列全体を選択します。
- ② エクセルのホーム➡検索と選択➡検索をクリックし、右下のオプションボタンを 押します。(キーボードで Ctrl+F を押しても表示されます。)
- ③ 検索する文字列で住所を入力し、検索ボタンを押します。
- ④ この際、住所は〇〇区〇〇町△丁目**〇-〇**(〇〇区〇〇-〇-〇という表示もありま す)のように、**〇番〇号の部分はハイフンで入力**します。
- ⑤ 検索した住所があればそのセルまでジャンプします。
- ⑥ 該当住所の横の B 列から P 列まで選択しコピーします。
- ⑦ 対象者管理表の20列(T列)のセルをクリックし、その場所で右クリック➡ 1,2,3 (値貼り付け)を選択し、貼り付けます(判定 1(35 列(AM 列)が表示される)。
- ⑧ その他必要な情報を入力し、判定 2(36 列(AP 列))を表示させます。

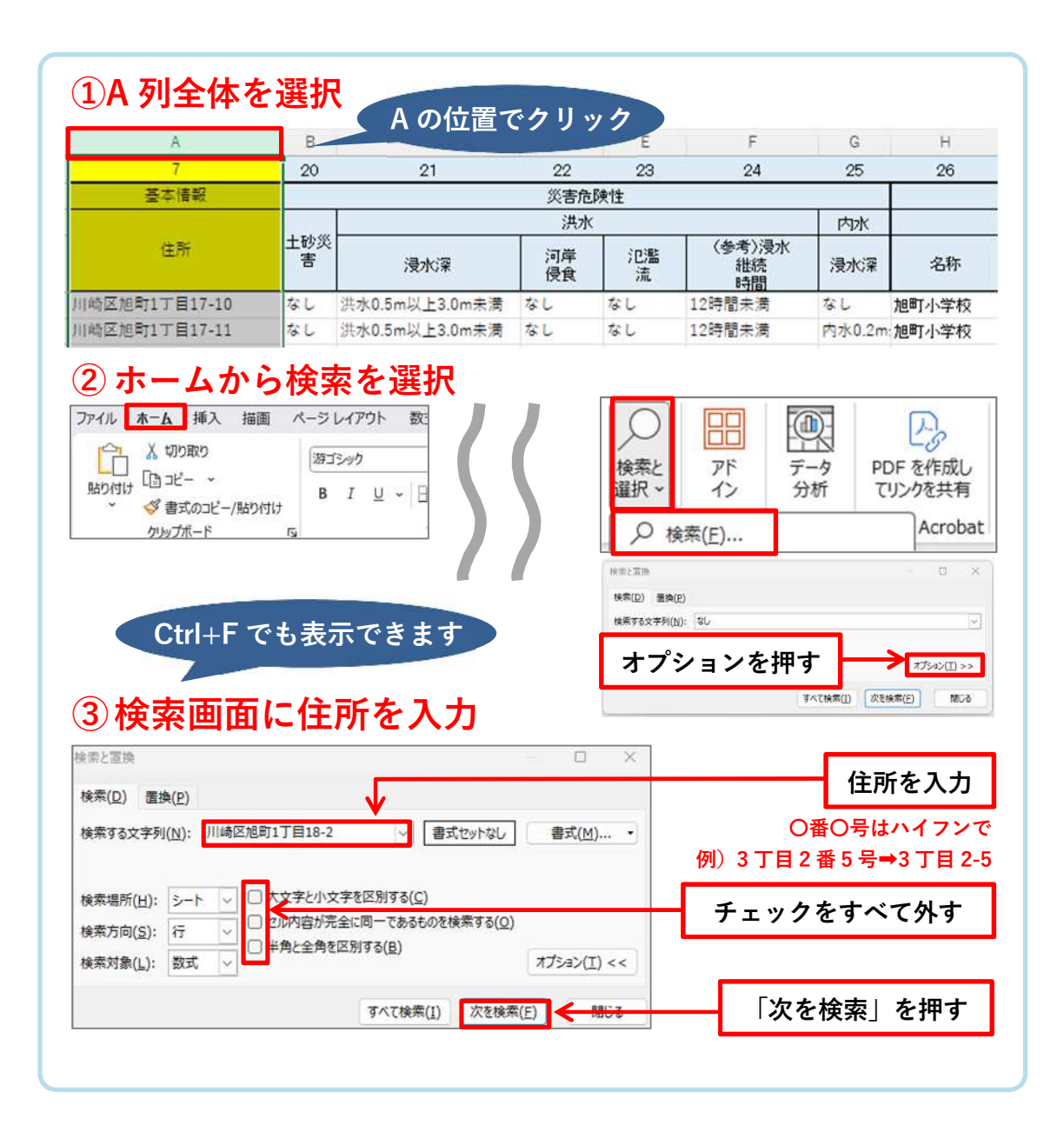

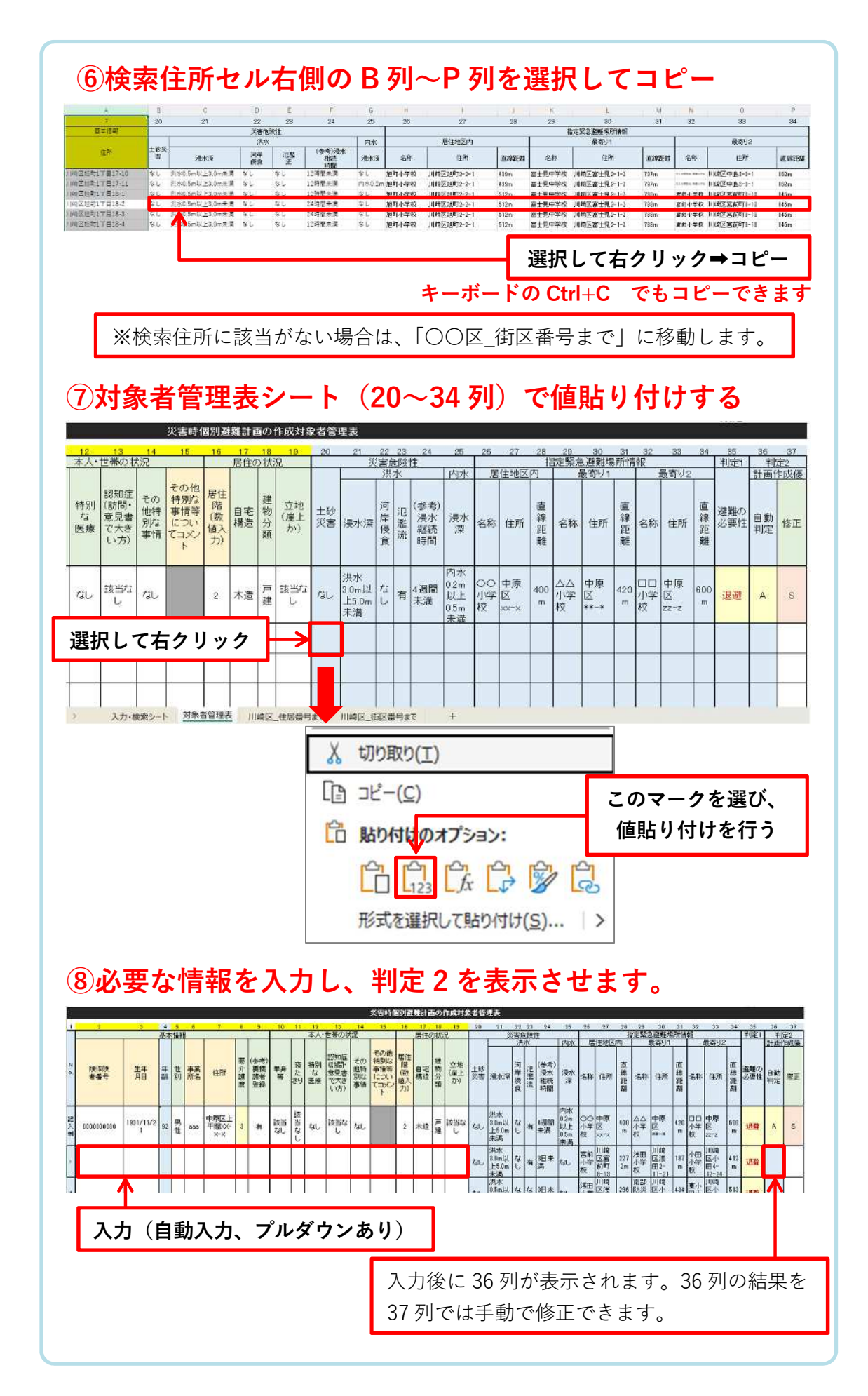

#### **4. 2. 3 対象者情報の手動検索(街区番号までの検索)**

「4.2.2 対象者情報の手動検索(住居番号までの検索)」で検索した結果、**該当住所 が無かった場合**、「○○区 街区番号まで」のシートを使用し、街区番号(○○区○町△ 丁目〇)までの情報を検索します。

- ① 「〇〇区̲街区番号まで」のシートを表示し、A 列全体を選択します。
- ② エクセルのホーム➡検索と選択➡検索をクリックします。
- ③ 検索する文字列で住所を入力し、検索ボタンを押します。
- ④ この際、住所は〇〇区〇〇町△丁目〇(街区番号まで)と入力します。 **例)川崎区大師本町 11-13 ➡ 川崎区大師本町 11 で検索**
- ⑤ 検索した住所があればそのセルまでジャンプします。
- ⑥ 該当住所の横の B 列から P 列まで選択しコピーします。
- ⑦ 対象者管理表の20列(T列)のセルをクリックし、その場所で右クリック➡ 1,2,3 (値貼り付け)を選択し、貼り付けます(判定 1(35 列(AM 列)が表示される)。
- ⑧ その他必要な情報を入力し、判定 2(36 列(AP 列))を表示させます。

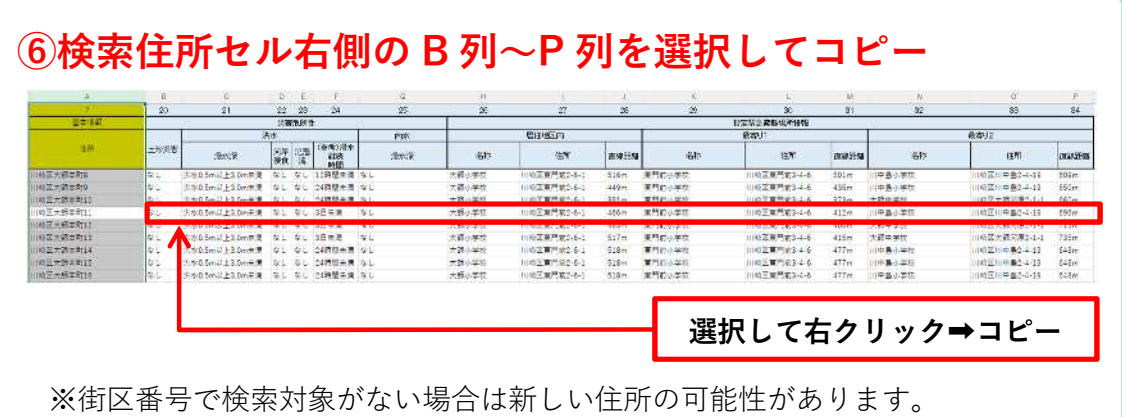

その場合は必要な情報を川崎市ハザードマップ(洪水・土砂災害・内水) でご確認ください。

#### **4. 3 優先度別スケジュール管理表**

**優先度別スケジュール管理表の概要**

- 「優先度別スケジュール管理表」は、「対象者管理表」に表示された対象者の計画作 成・更新状況を、優先度順に管理するためのシートです。
- 「対象者管理表」に表示された対象者の被保険者番号と計画作成優先度が、優先度 順に表示されるので、各事業所において、計画作成の担当者や同意の有無、その他 計画作成・更新のスケジュールを管理するために活用してください。

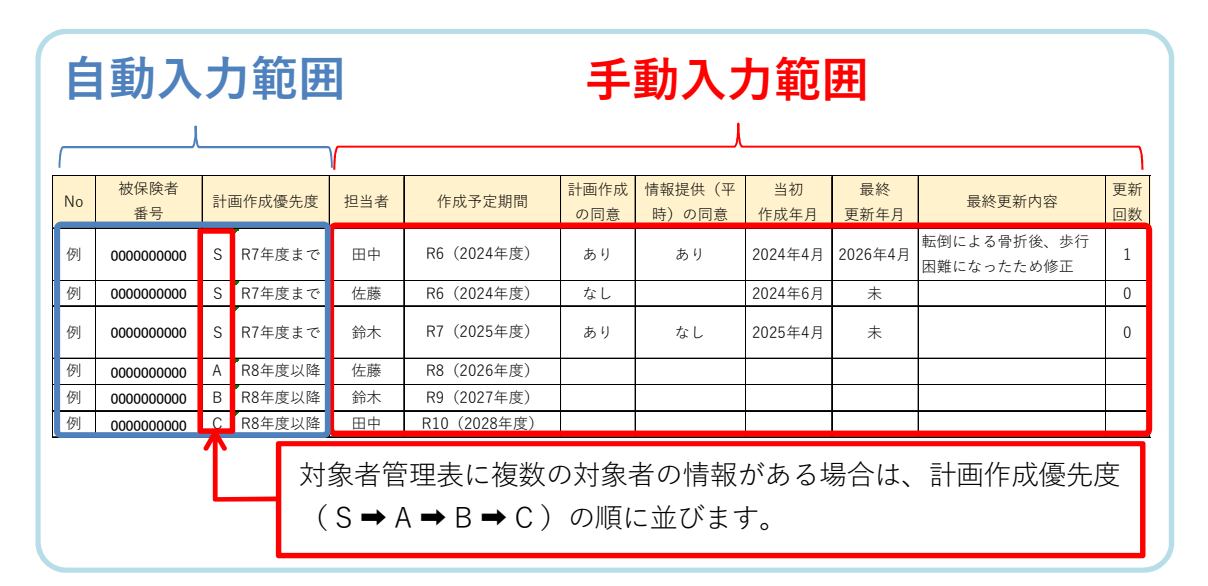

### **優先度別スケジュール管理表の使い方**

- 優先度ごとに表示される対象者について「担当者」「作成予定時期」を入力します。
- 作成予定時期になり、計画を作成したら「計画作成の同意」「情報提供(平時)の同 意」「当初作成年月」を入力します。訪問・説明時に計画作成の同意が得られなかっ た対象者についても、同意の状況や「当初作成年月」(一部作成し、提出した場合) は記録しておきましょう。
- 計画を更新したら「最終更新年月」と「最終更新内容」、「更新回数」を入力します。

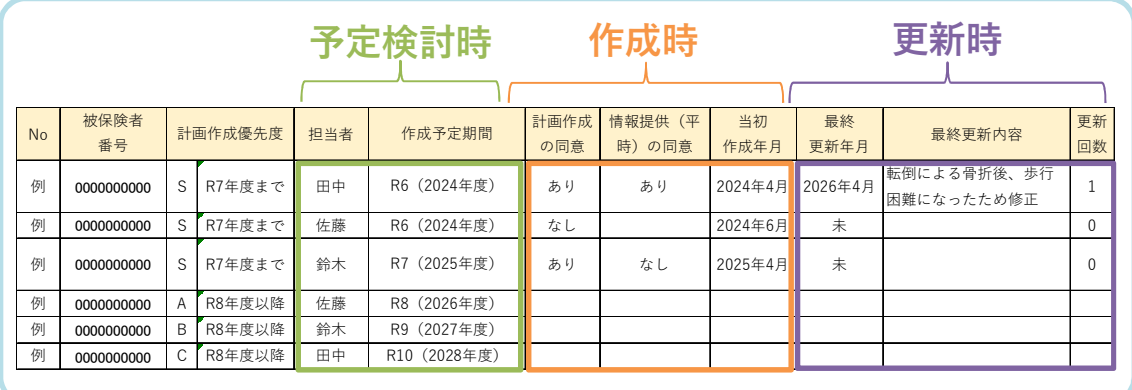

- ※ A〜C 列(NO、被保険者番号、計画作成優先度)までは対象者管理表を参照してい るため、ロックがかかっています。このシートをコピーして使用したい場合、次の ようにシートのロックを解除してご利用ください。
	- ① 校閲タブを押す。
	- ② 「保護」の「シート保護の解除」を押す。
	- ③ 再度保護をかけたい場合は、「シート保護の解除」を再度押し、そのまま OK ボ タンを押す。(パスワード入力欄は空欄のままで問題ありません)

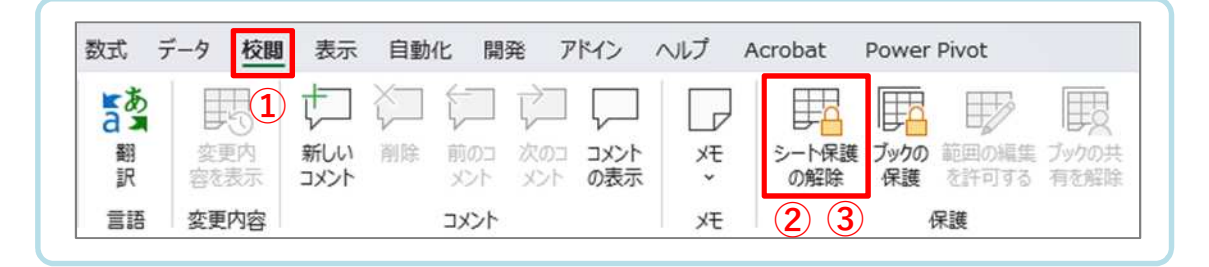

## **5. その他注意事項**

- **管理ツールで検索した災害危険性の情報は、川崎市ハザードマップ(洪水・土砂災 害・内水)におけるご自宅の災害危険性の情報と異なる場合があります**(検索する 住所が**住居表示未実施の場合、街区番号(〇番地)までの代表的な場所の災害危険 性が表示されるためです)**。管理ツールで検索した後、川崎市ハザードマップ(洪 水・土砂災害・内水)でもご確認ください。
- 管理ツールで検索した指定緊急避難場所の情報は、一律に街区番号(〇番地)まで の情報で「ガイドマップかわさき」を検索した結果となっています。検索する住所 が各学校区域の境界付近にある場合は、正しい指定緊急避難場所の情報ではない可 能性があります(隣の境域の指定緊急避難場所の可能性があります)。「川崎市防災 マップ」や「ガイドマップかわさき」でもご確認ください。
- **検索対象の住所は令和 5年 10 月時点の住所となっています**。新しく設定された住所 の場合は、管理ツールで災害危険性や指定緊急避難場所の情報を検索できませんの で、「ガイドマップかわさき」や「川崎市ハザードマップ(洪水・土砂災害・内水)」 をご参考に対象者管理表で情報を入力してください。
- 指定緊急避難場所が地区に複数設定されている場合は、管理ツールでは最寄りの指 定緊急避難場所を先頭に表示しています。
- 管理ツールで表示される**災害危険性は令和 5 年 10 月時点の情報**となっています。